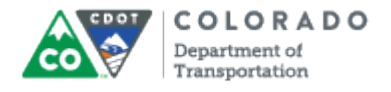

#### **Purpose**

Use this procedure to delete an FML workbench request.

#### **Trigger**

Perform this procedure when there is a need to delete an FML workbench.

#### **Prerequisites**

• FML workbench must exist

## **Menu Path**

None.

#### **Transaction Code**

PTFMLA

#### **Helpful Hints**

- Workbenches should only be deleted when:
	- o Workbench was set up prematurely (before med cert approved) and situation is not FML qualified
	- o Multiple workbenches exist for the same event
	- o Workbench was created for the wrong employee

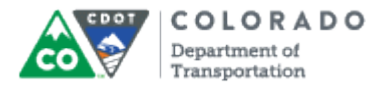

## **Procedure**

**1.** Start the transaction using the menu path or transaction code. SAP displays the *FMLA Workbench* screen.

## **FMLA Workbench**

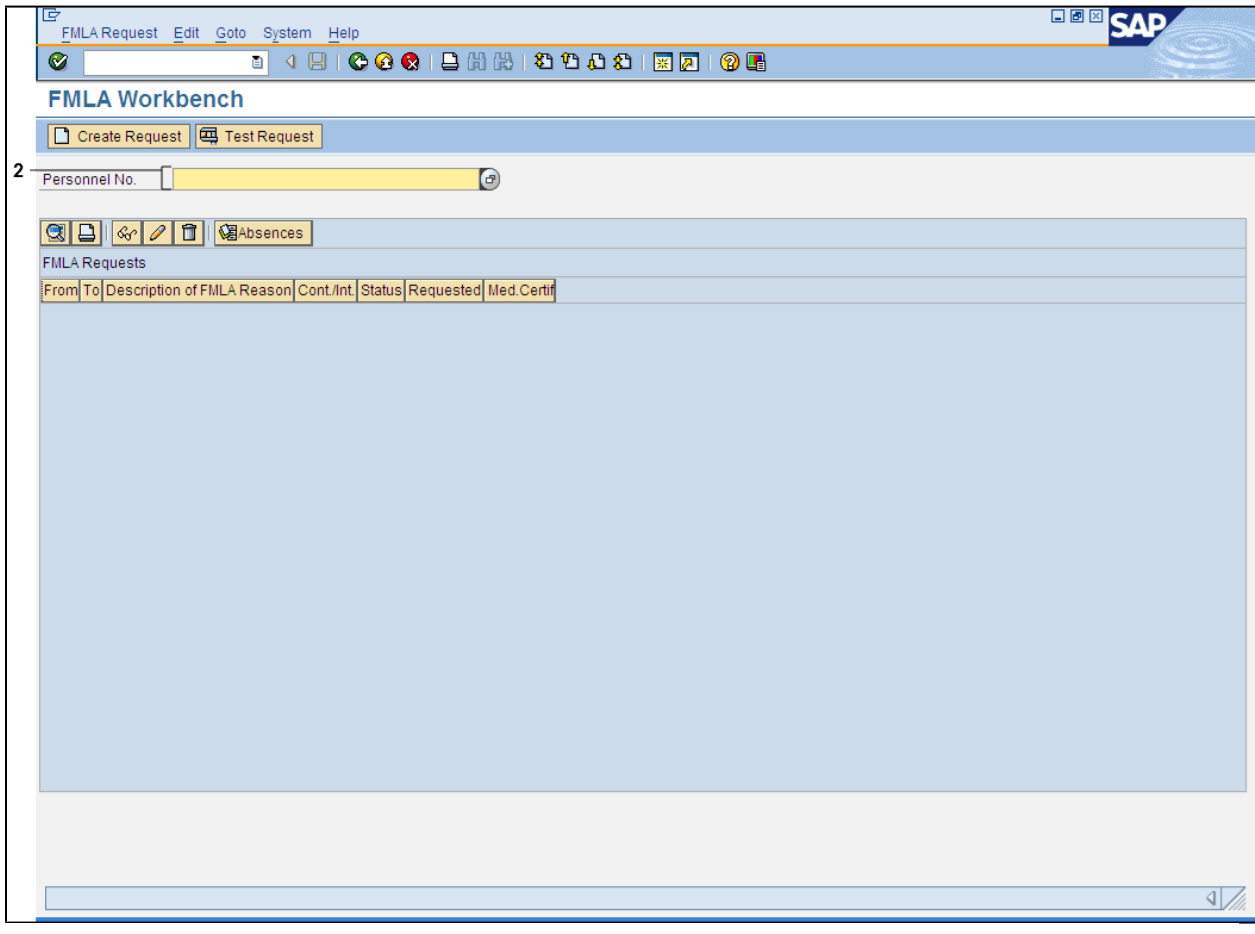

**2.** As required, complete/review the following fields:

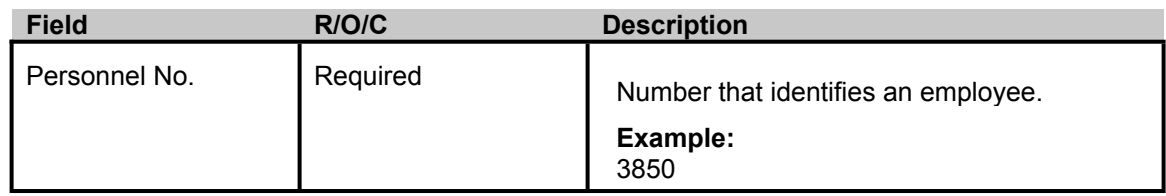

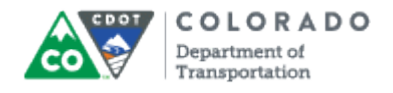

#### **FMLA Workbench**

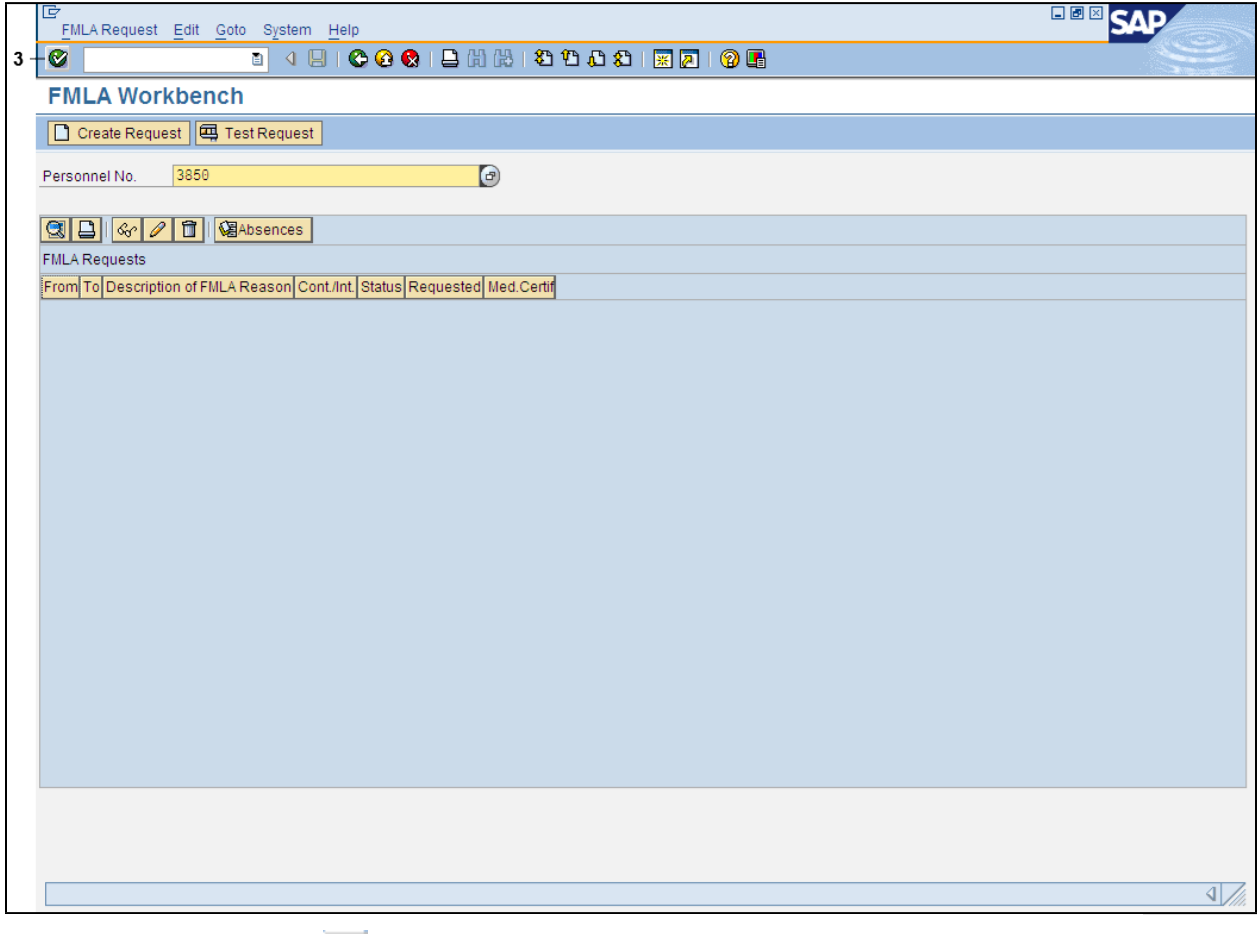

**3.** Click **Enter** button **to** to display the FMLA workbench for the desired personnel number.

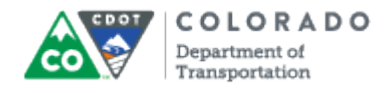

#### **FMLA Workbench**

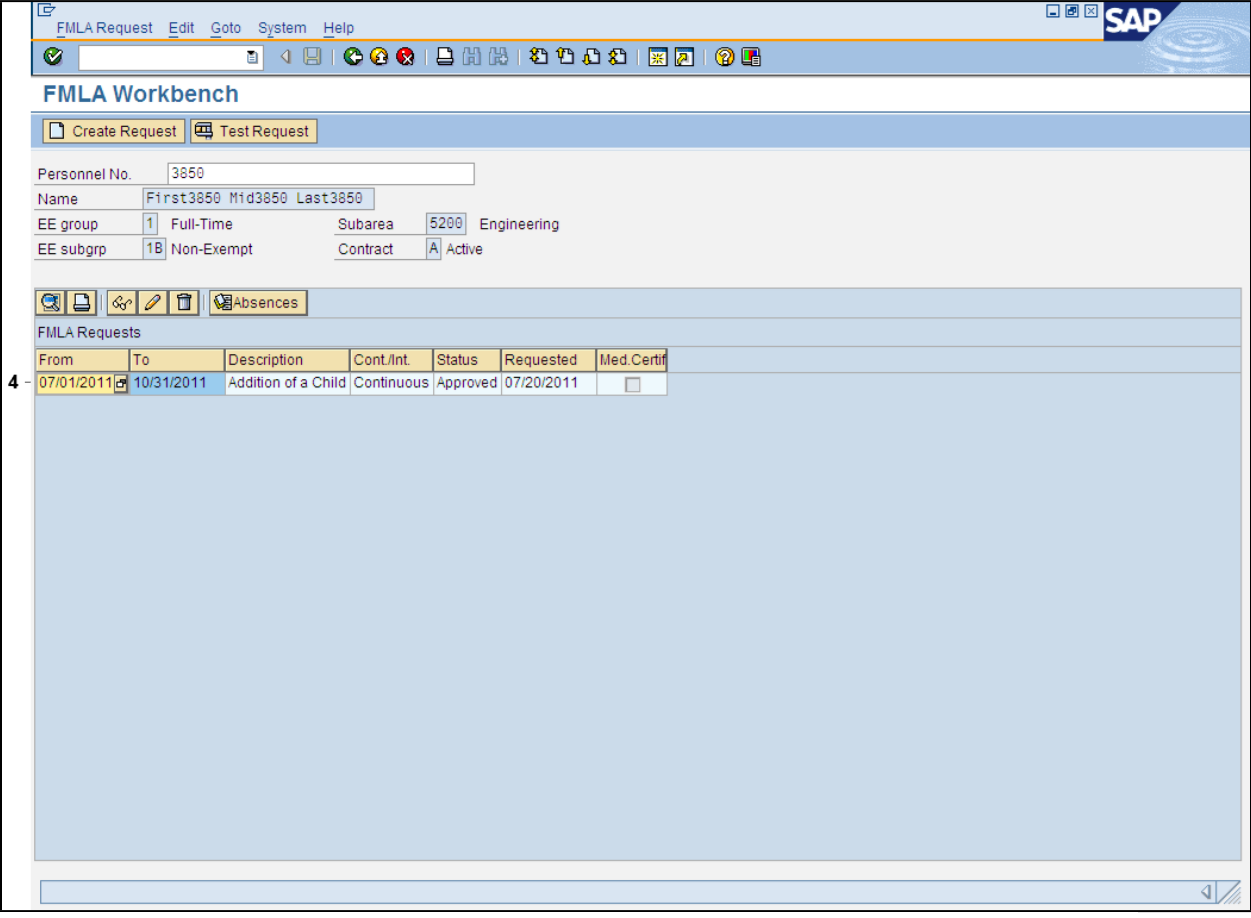

# **4.**

Single-click on the line item to select the FML workbench request you want to delete.

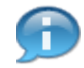

This employee has only one FML workbench request, you may have more than one request in an FML workbench. You will need to click on the line item to select the FMLA request you wish to delete. The line item you select will highlight in orange.

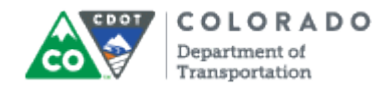

## **FMLA Workbench**

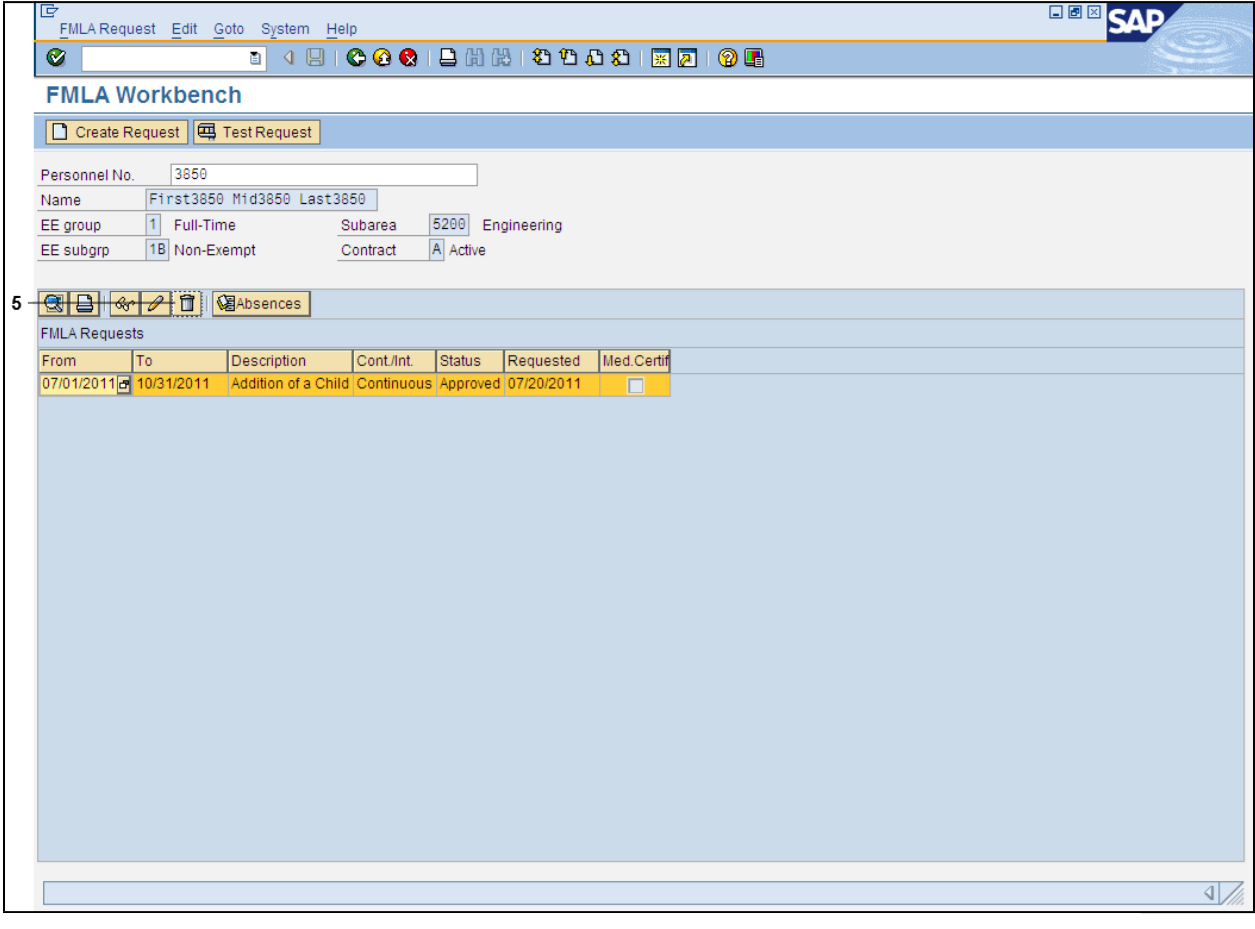

**5.** Click Delete FMLA Request button **f** 

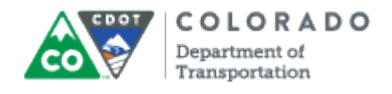

#### **Delete FMLA Request**

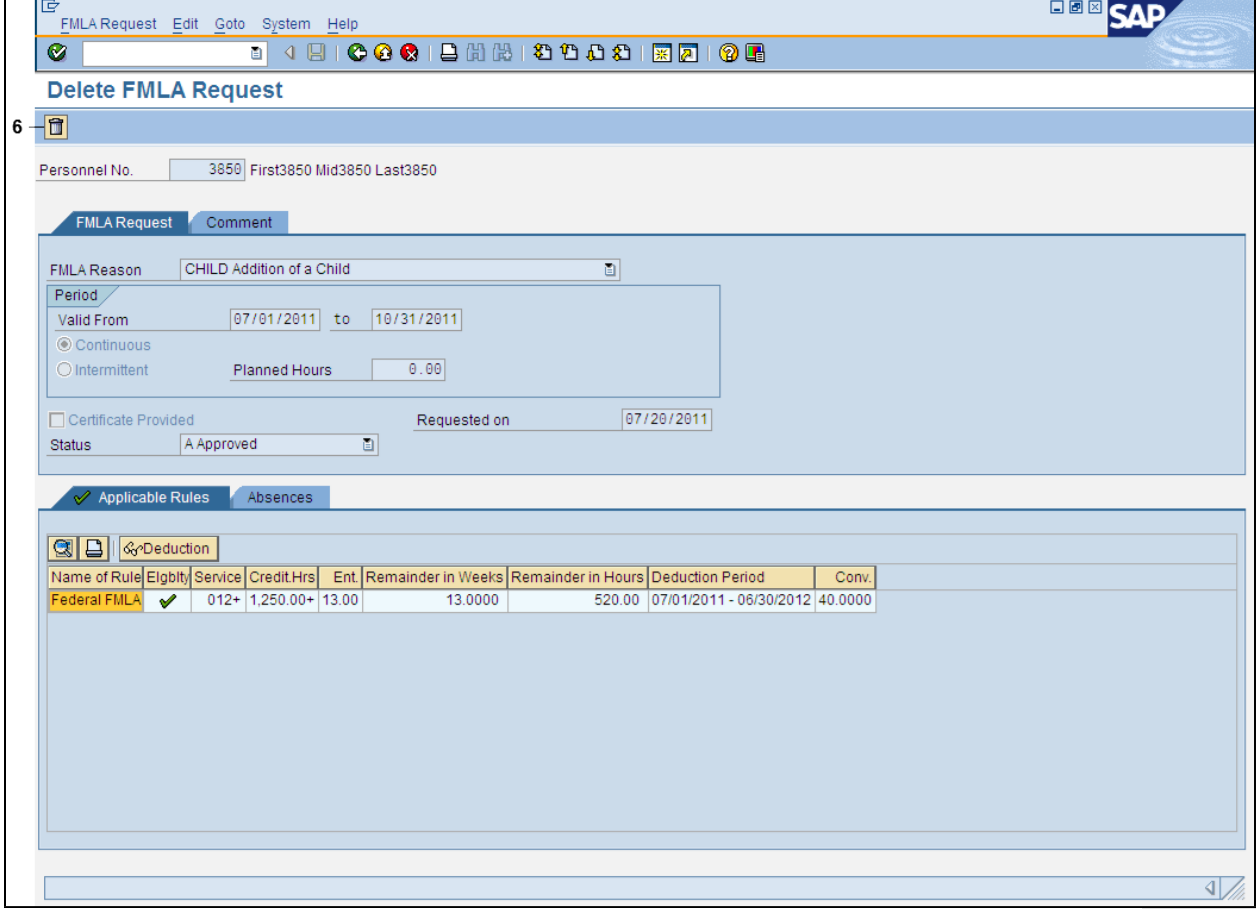

**6.** Click **Delete** button **if** 

#### **Delete FMLA Request**

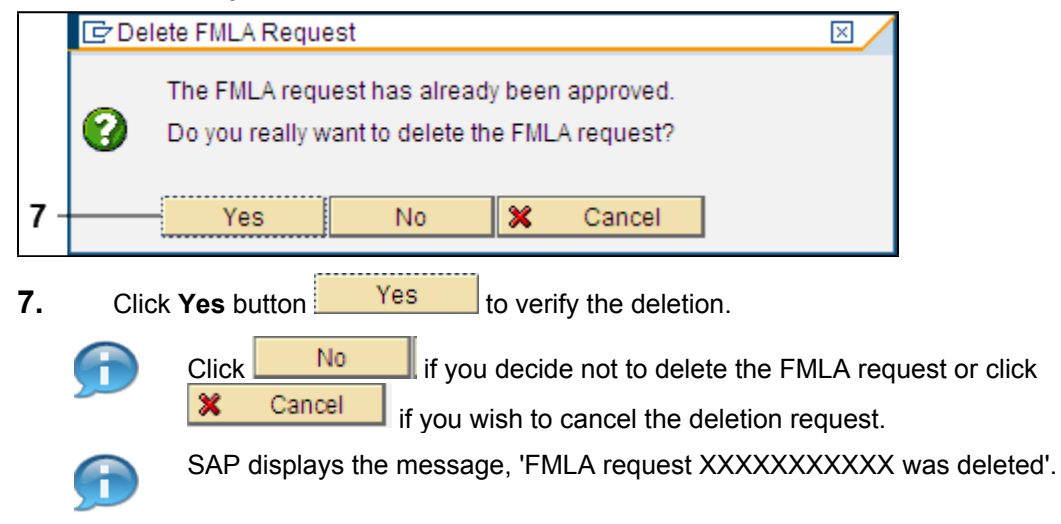

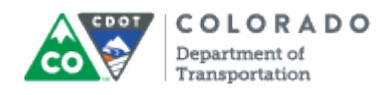

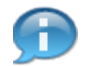

You will notice that the FMLA request you deleted is no longer listed in the workbench.

# **FMLA Workbench**

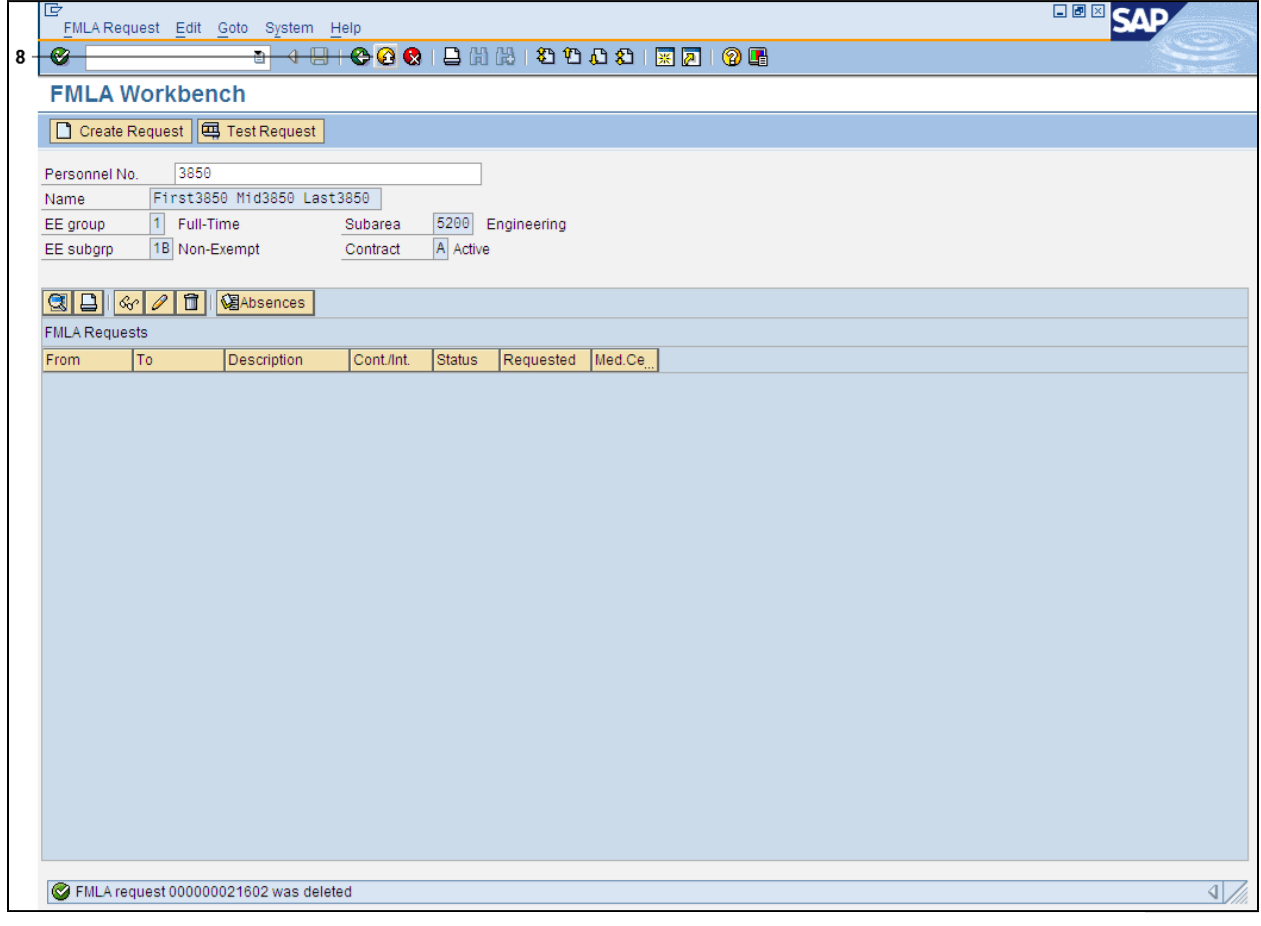

- **8.** Click **Exit** button to go back to the *SAP Easy Access* screen.
- **9.** You have completed this transaction.

## Result

You have successfully deleted an FML workbench request.

For feedback on this document, please contact [dot\\_SAPSupport@state.co.us](https://mail.google.com/mail/?ui=2&view=cm&fs=1&tf=1&to=dot_sapsupport@state.co.us).